## Instructions for importing and graphing Thermok data with Microsoft Excel

## APRS World, LLC

## www.aprsworld.com

Start Microsoft Excel and open a file. You will need to select "Files of type:" to be "Text Files" or "All Files." Once you see you file click on "Open."

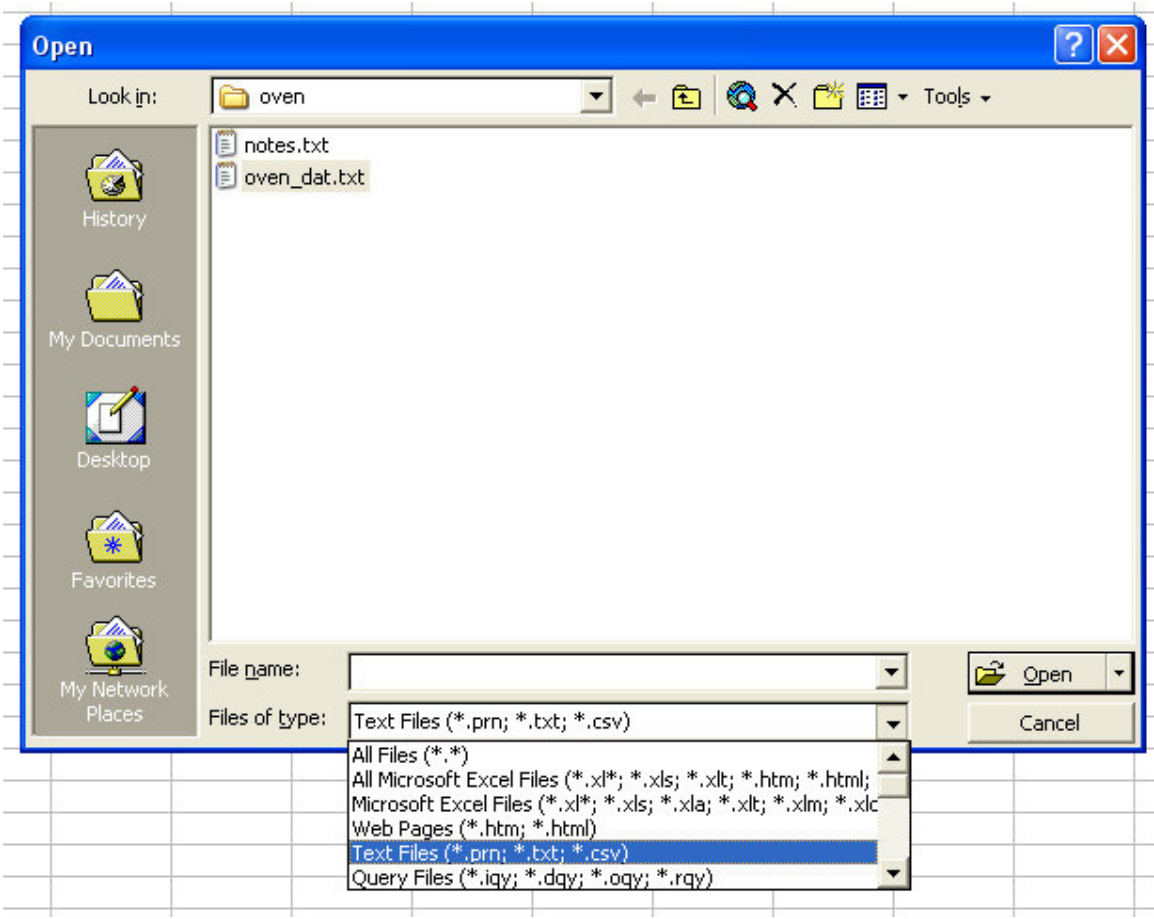

You will need to select "Delimited" for the original data type.

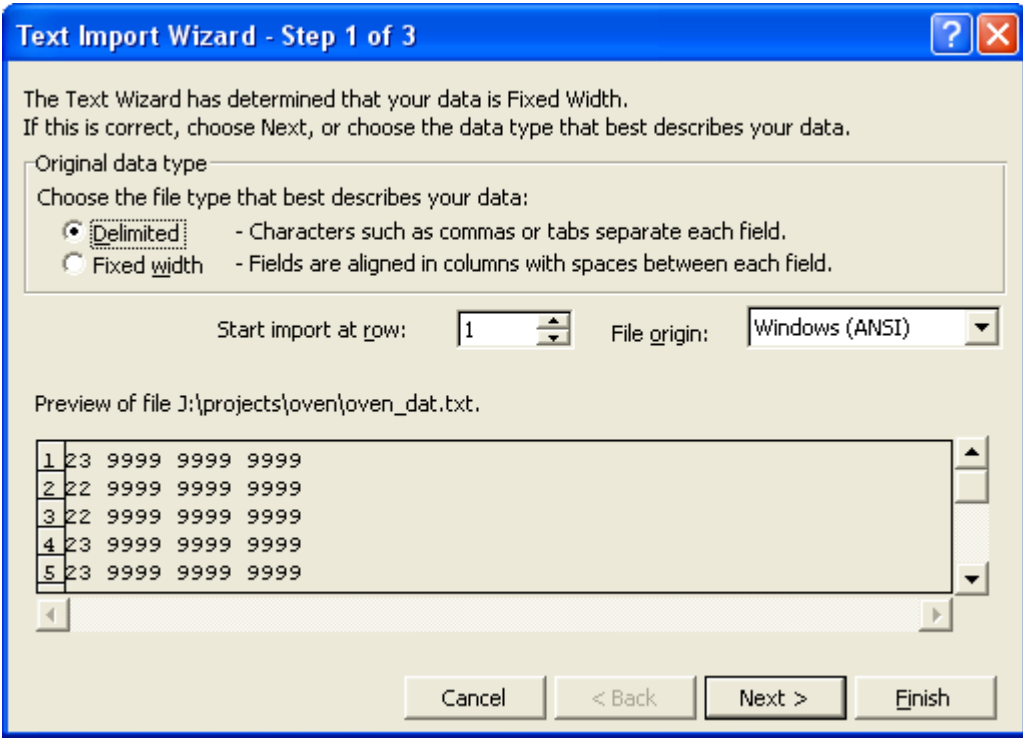

For the delimiter you will need to select "Space." Then you click "Finish."

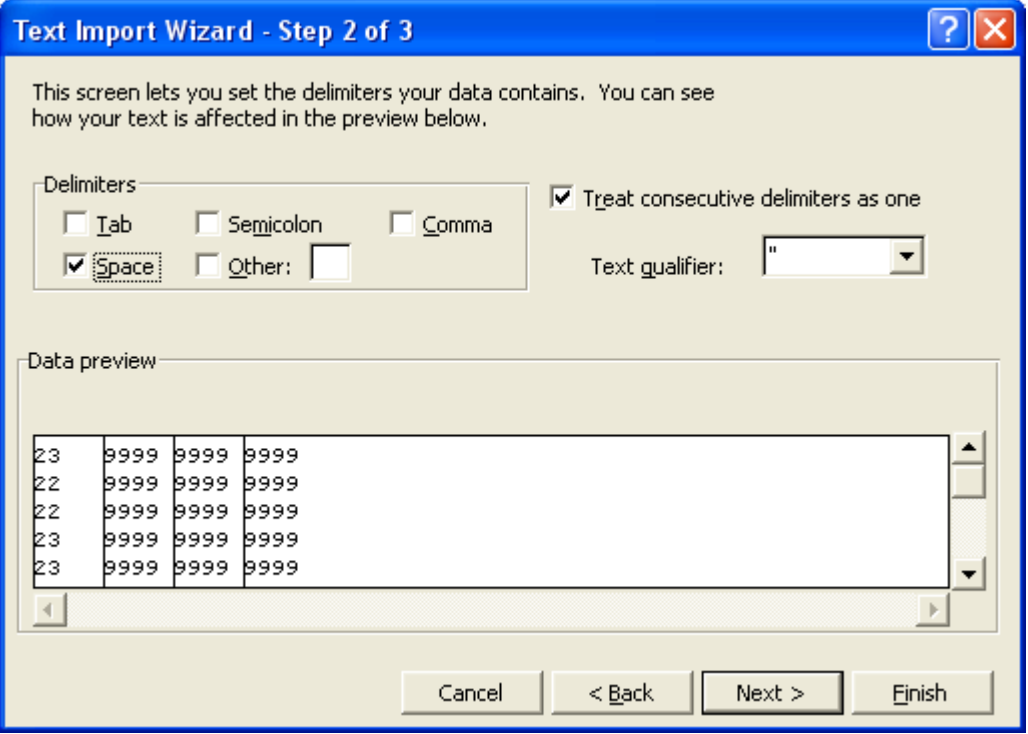

You will now be presented with a spreadsheet with your data. You can graph it by selecting the "A" column and then inserting a "Chart."

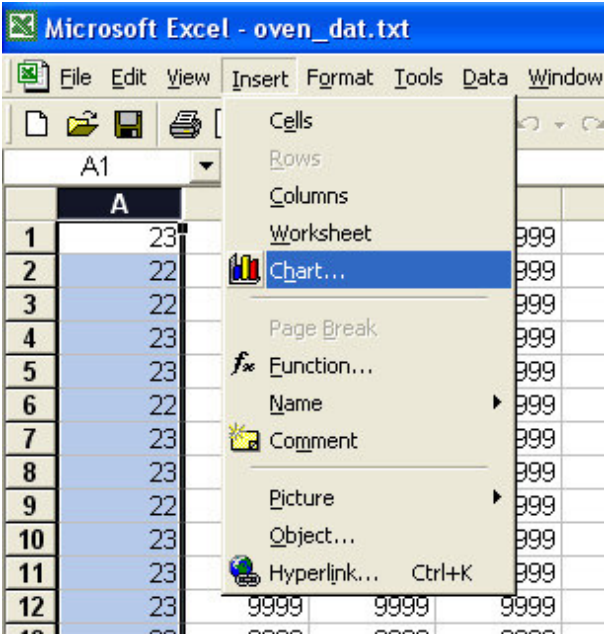

## You should use a "Line Chart."

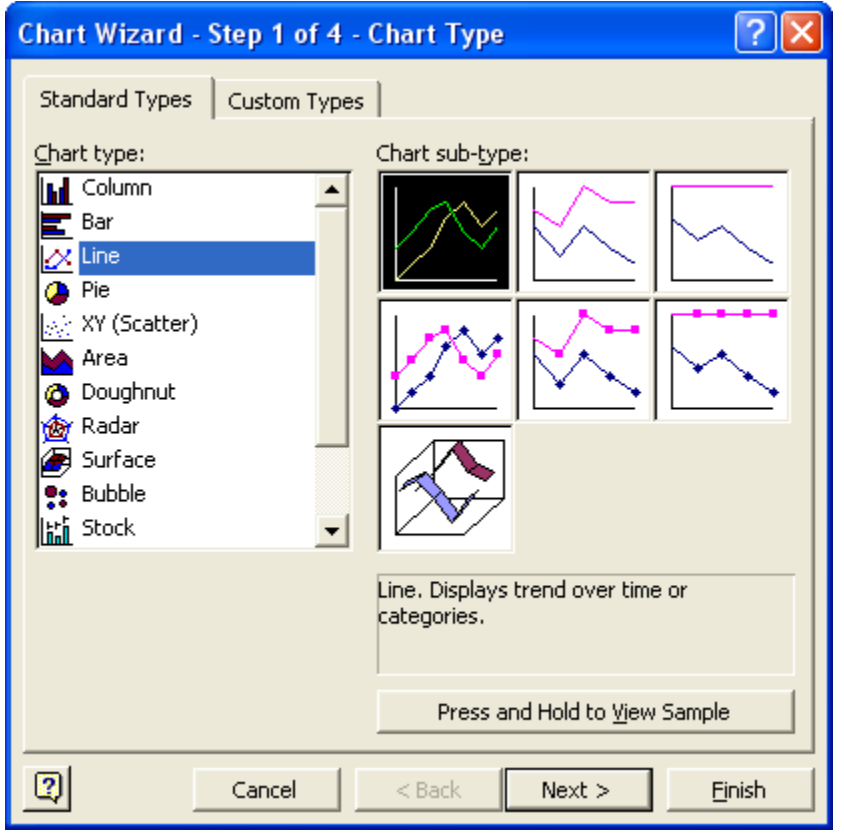

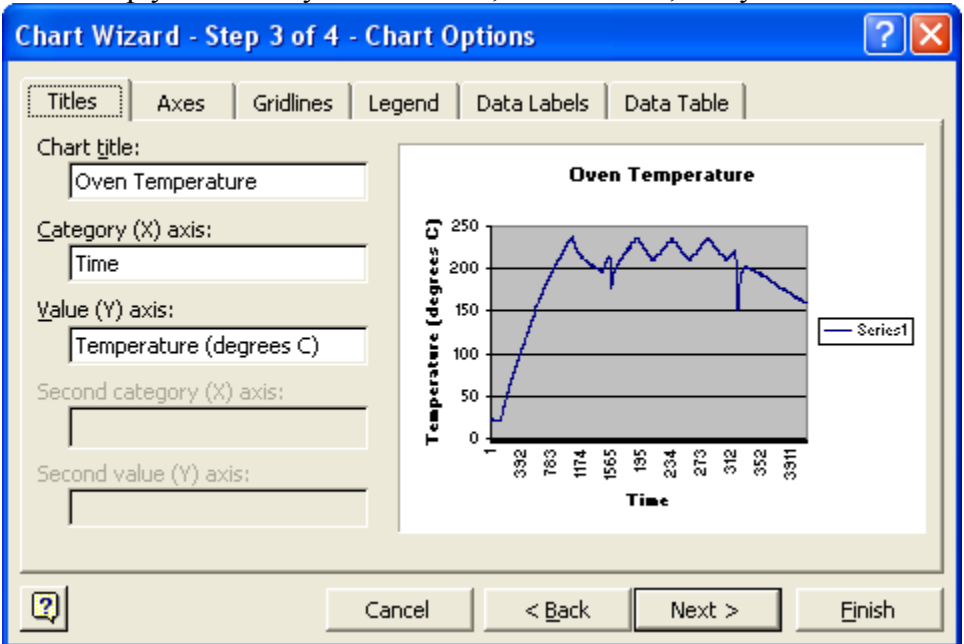

In this step you can set your chart title, x-axis labels, and y-axis labels.

You may want to turn off the x-axis automatic labeling.

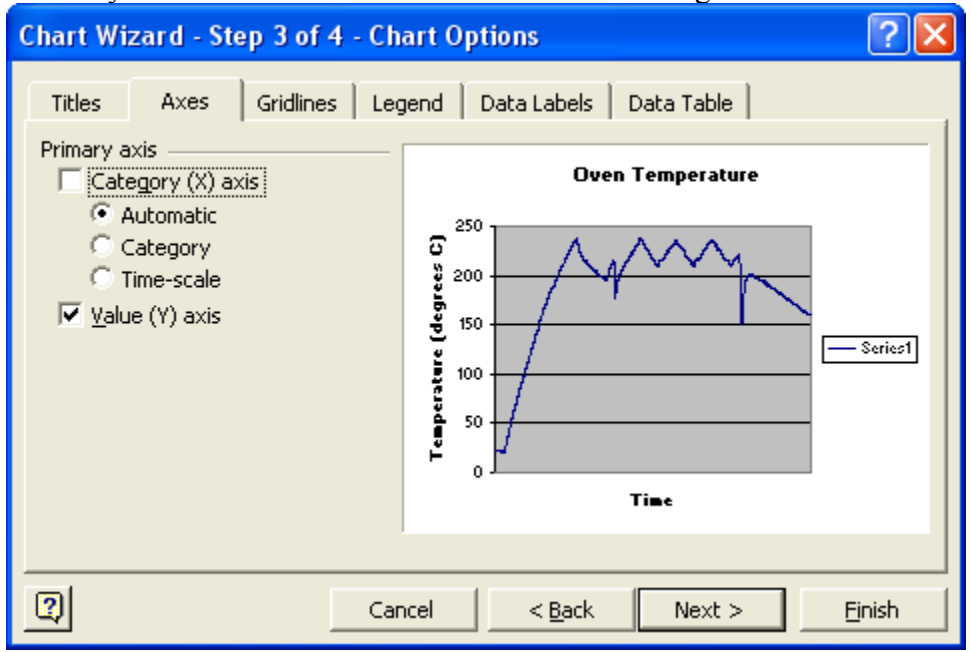

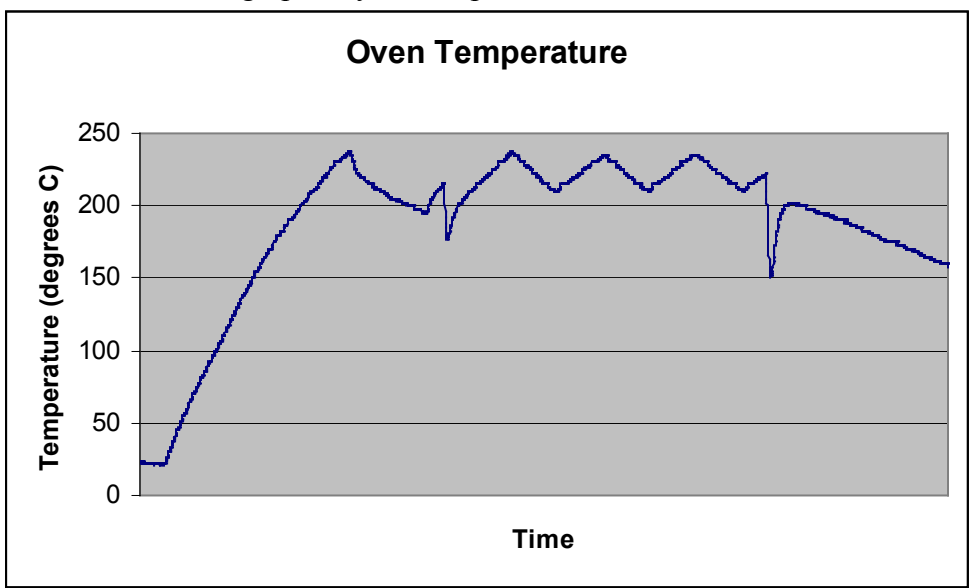

The result is a line graph of your temperature data over time.